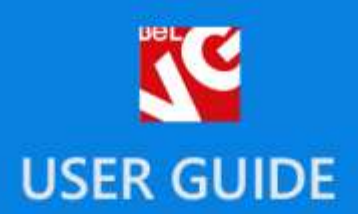

# digitalmarket responsive template

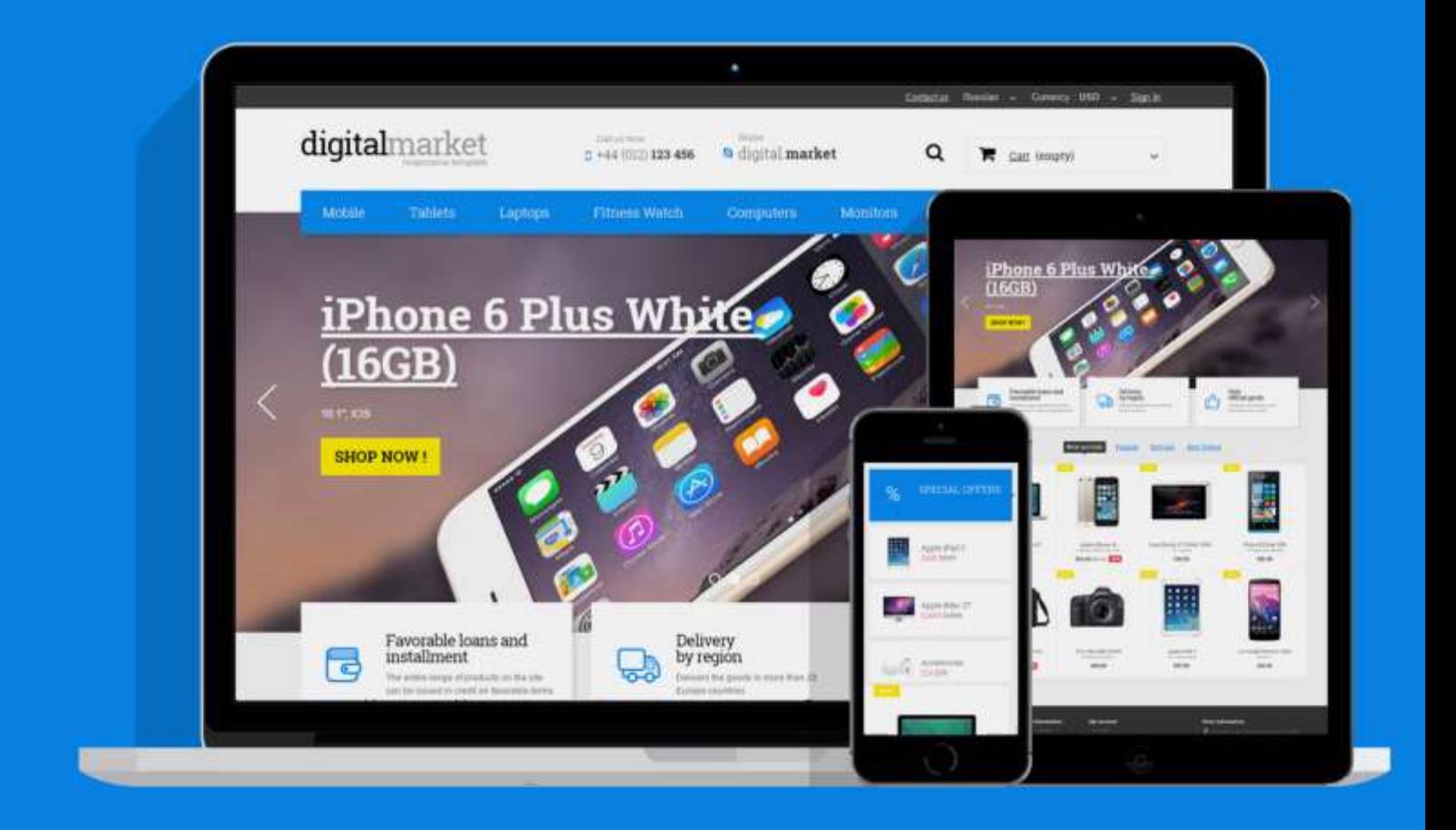

Presatshop 1.6 Responsive

**OUR SUPPORT TEAM:** STORE@BELVG.COM, SKYPE: STORE.BELVG

# **Table of Contents**

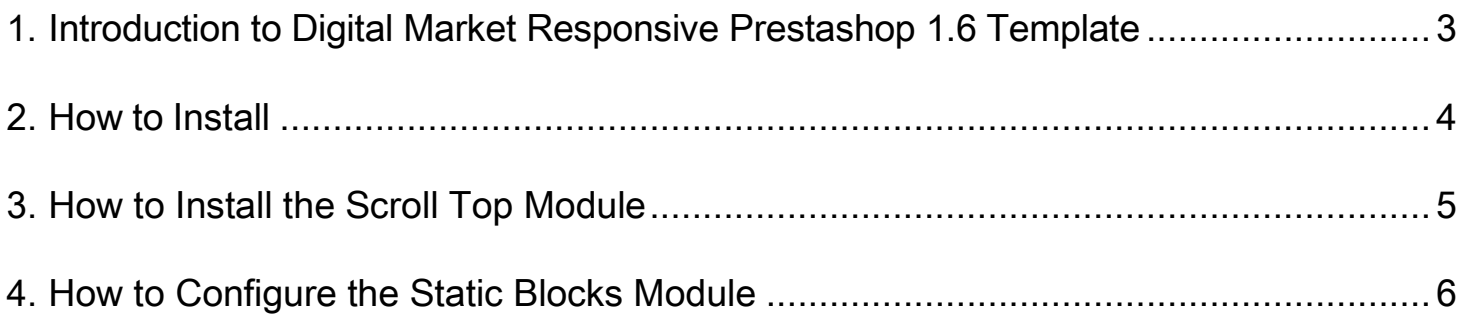

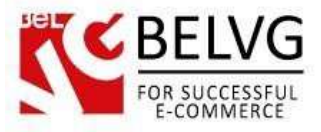

## <span id="page-2-0"></span>**1. Introduction to Digital Market Responsive Prestashop 1.6 Template**

Digital Market is a simple Prestashop 1.6 Template which will suit stores selling digital stuff. The menu is accented with a strict color scheme, improving perception of navigation. The theme is functional and ready to accommodate your extensions. It's responsive and looks good on mobile devices. Originally meant for digital devices and electronics it's both functional and neutral enough to present any type of product.

Digital Market Prestashop 1.6 Template is coded by certified professionals for your comfort and store growth. It includes inbuilt functional extensions like: Homefeatured slider on homepage, Static blocks module and Scroll Top module.

#### Highlight features:

- CSS transform for product images, banners, icons;
- Adaptive Prestashop theme;
- Superb design perfect for stores selling cloth and accessories;
- PSD homepage, banners and sliders included;
- Homefeatured slider on homepage;
- Scroll Top module included;
- Static blocks module included.

#### General features:

- Cross-browser support. Compatible with IE8+, Firefox 10+, Safari 5, Chrome 5, Opera 10;
- Easy to change design and layout;
- Prestashop  $1.6$ ;
- HTML 5, CSS 3, Bootstrap and JavaScript.

#### Mobile features:

- Device rotation support;
- Android/iPhone/iPad compatibility;
- Opera mobile compatibility.

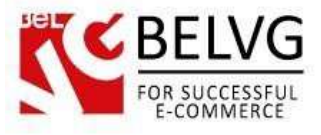

## **2. How to Install**

<span id="page-3-0"></span>In order to install a new theme from Admin Panel, please follow these steps.

Go to Preferences**–>** Themes and press Add new theme button.

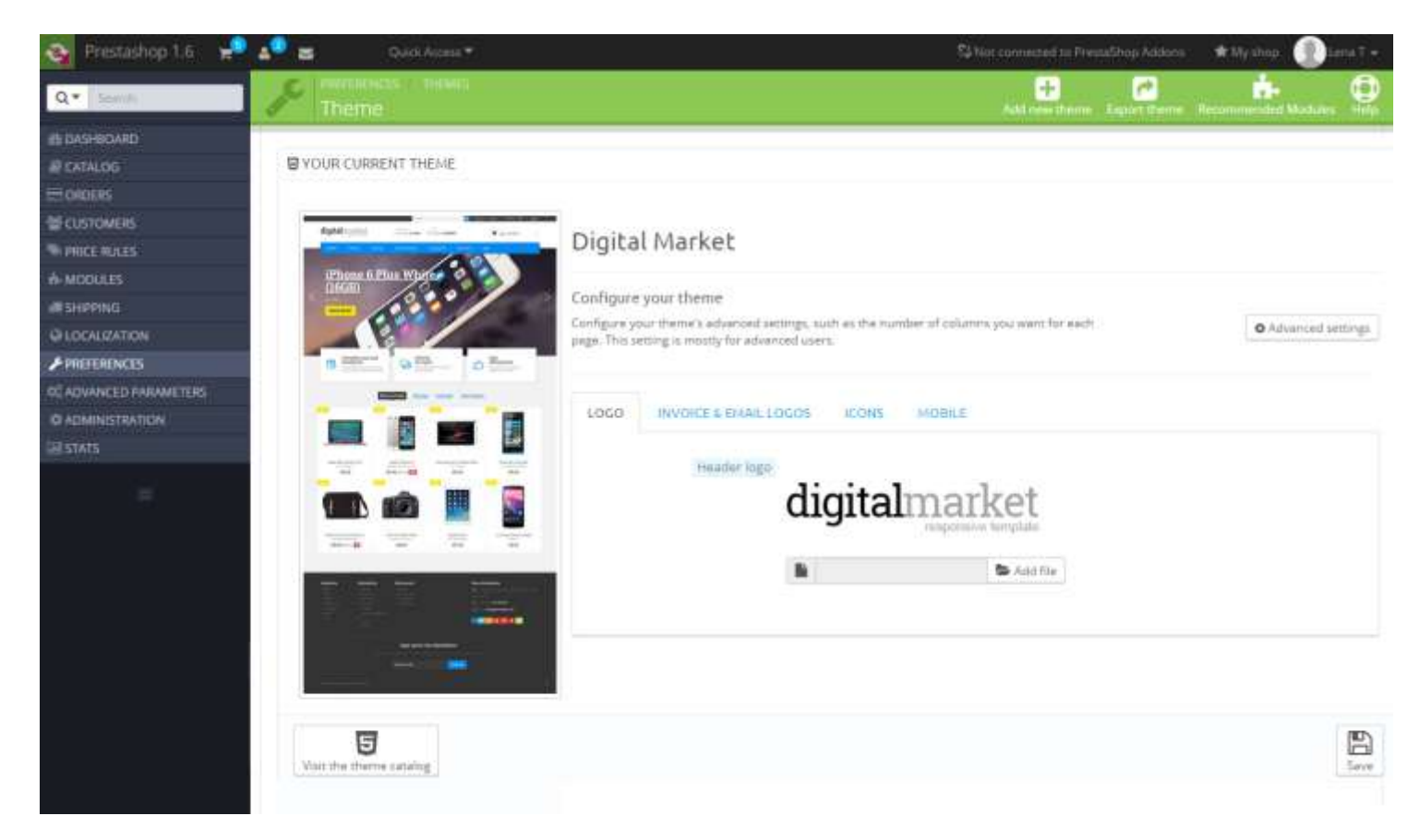

Upload Zip of the theme in the next window.

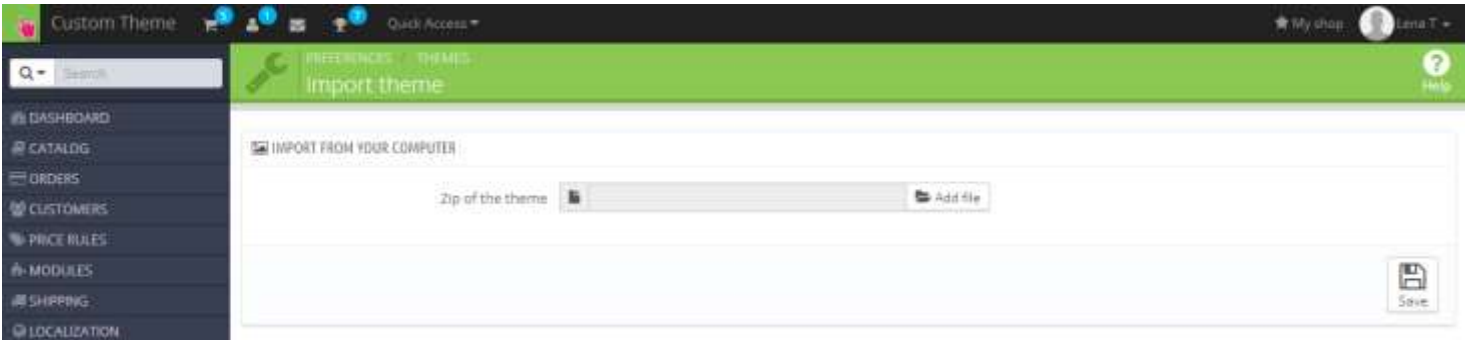

And select a new theme as a shop custom theme and press Save button.

To install the theme via FTP add the theme to the "Themes" folder via FTP client.

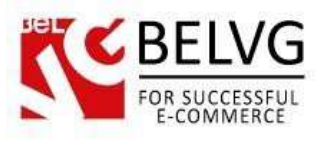

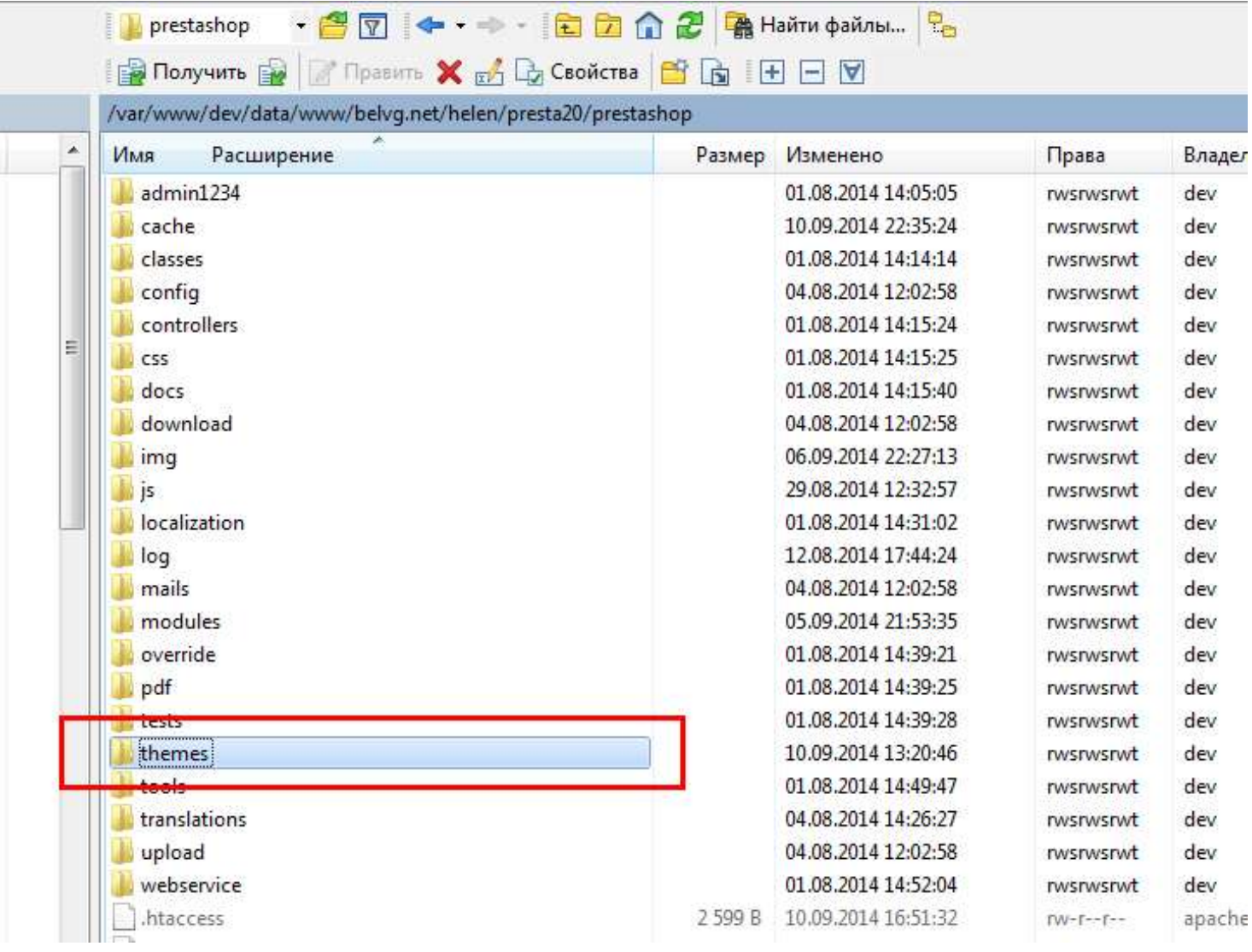

## **3. How to Install the Scroll Top Module**

<span id="page-4-0"></span>Go to Modules **–>** Modules and press Add a new module button.

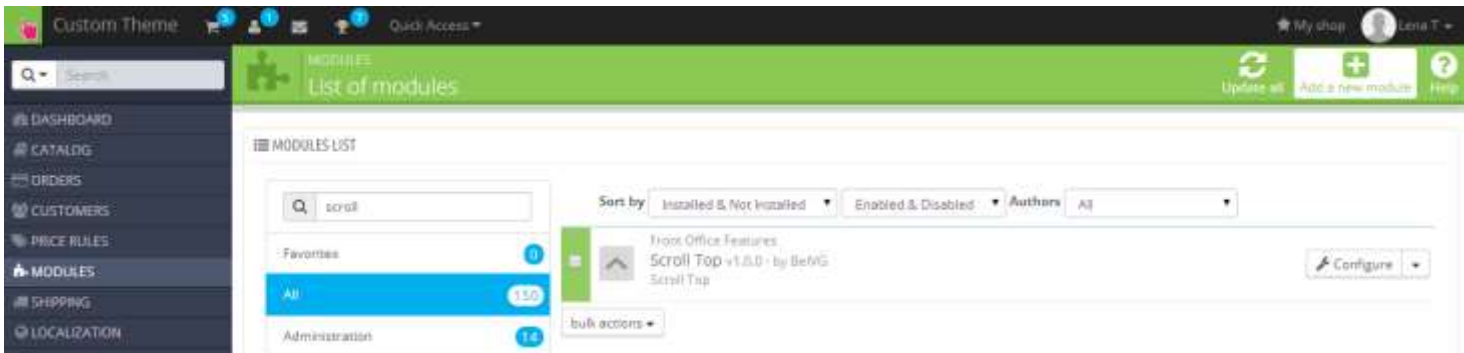

Upload the Scroll Top module from the theme archive in the next window. Now the module is installed and ready to work.

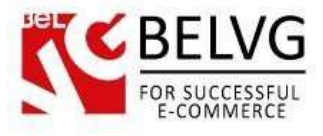

## **4. How to Configure the Static Blocks Module**

<span id="page-5-0"></span>Navigate to Modules –>Belvg Static Blocks.

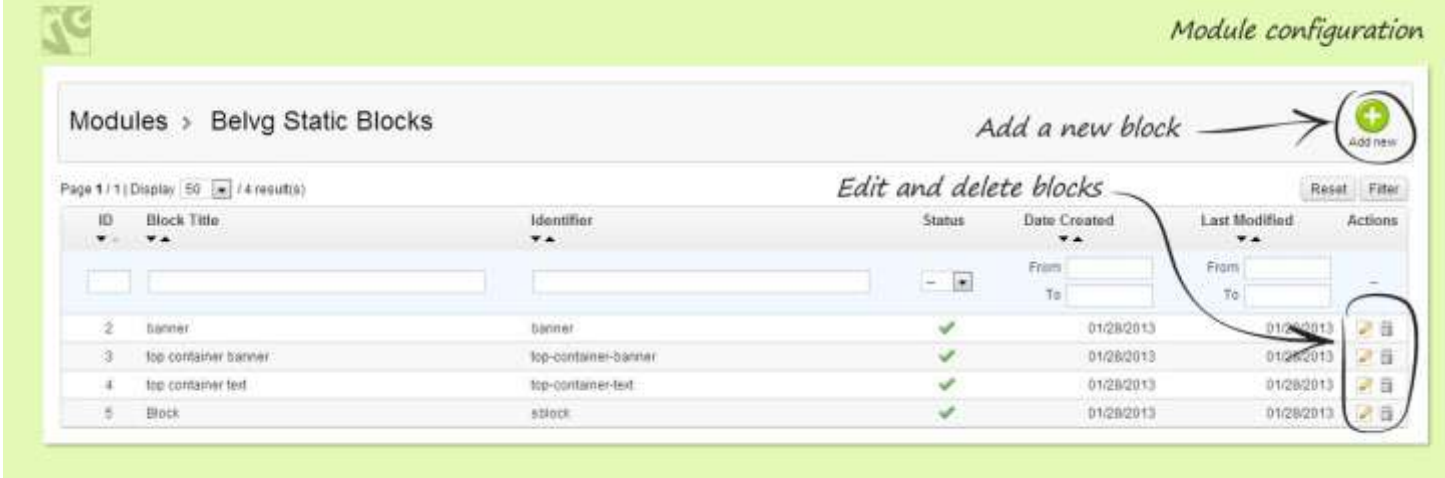

Here you can see the list of all your static blocks. Click the Edit or Delete icons to perform the respective actions. Click the Add New button to create a new block.

Do you have questions about theme configurations?

[Contact](http://module-presta.com/contacts/) us and we will help you in a moment.

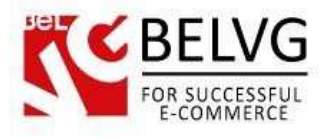

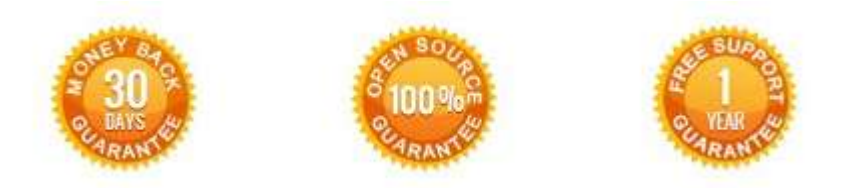

### **Our Office**: *M.Bogdanovicha 130, Minsk, Belarus*

We look forward to your feedback. Comments, opinions and suggestions are largely appreciated. Read our **blog** and follow us on Facebook, Twitter, Google+ and LinkedIn to know BelVG latest news, analytics and discount offers. See you online!

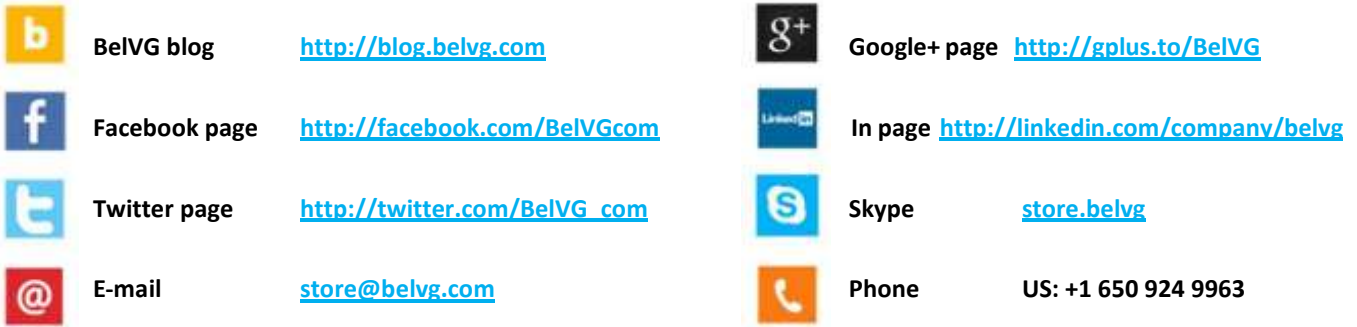